## How to Indicate CIA Cut Score (fka Retro-Basic) on a HS Assessment:

If an IEP team has determined and documented the CIA Cut Score (Basic/L2) as the appropriate assessment option for a student, administrators may request a Retro-Basic for the student if applicable. This is only available for high school students retroactively, and can be updated in the CAA/CIA database by following the steps below:

- 1. Log into EDS, click on "view my applications".
- 2. Select "CAA/CIA Database"
- 3. Select your school/district from the Organization dropdown
- 4. Click on the "Retro CIA Cut Score" tab at the top of the page
- 5. Enter the student's SSID in the Search Criteria
- 6. Find the row with the test you would like to mark Basic and click the "edit" button to the right.
- 7. Change the Test Type in the drop down:
	- a. From [TEST] to [TESTB] OR
	- b. From [SBA] to [SBA Basic]

## **Example**:

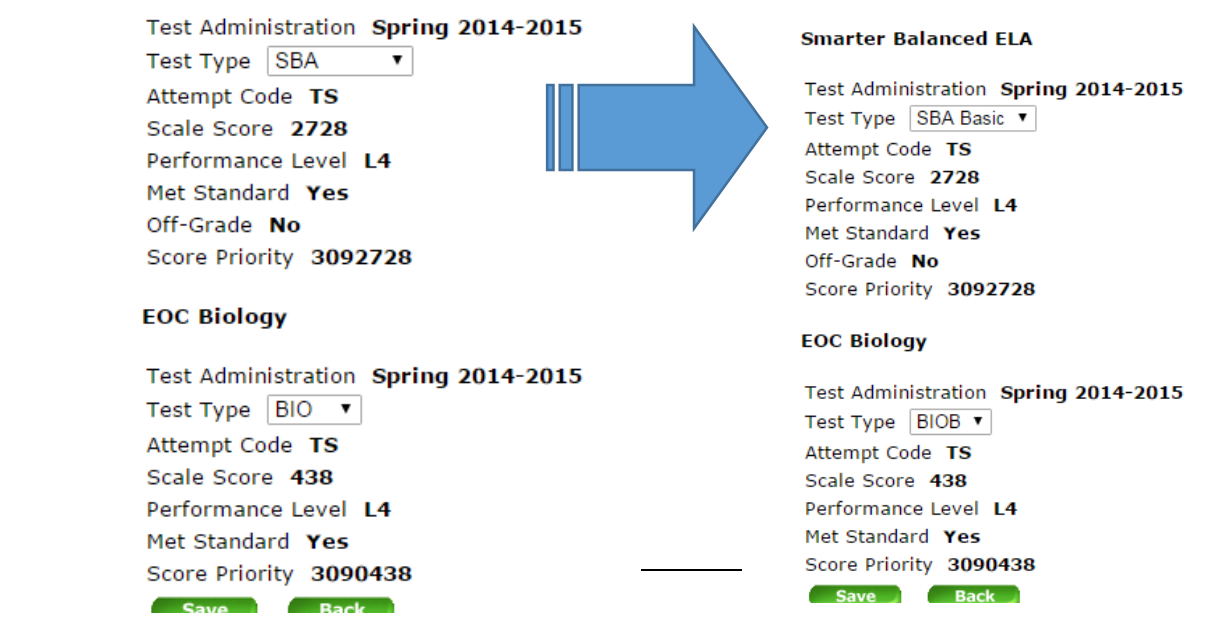

8. Click the "Save" button.